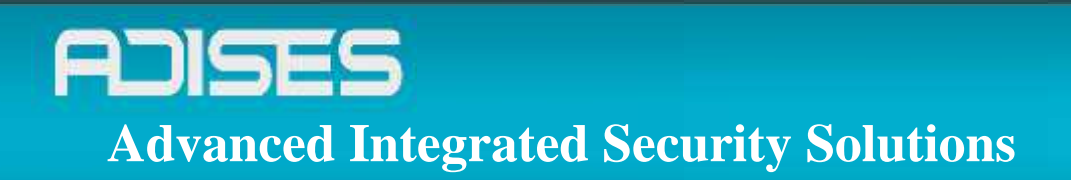

## **Guia para password reset Hikvision**

Documento conteniendo los detalles de pruebas al equipo HIKVISION

**ADISES |Advanced Integrated Security Solutions|** www.adises.com.mx

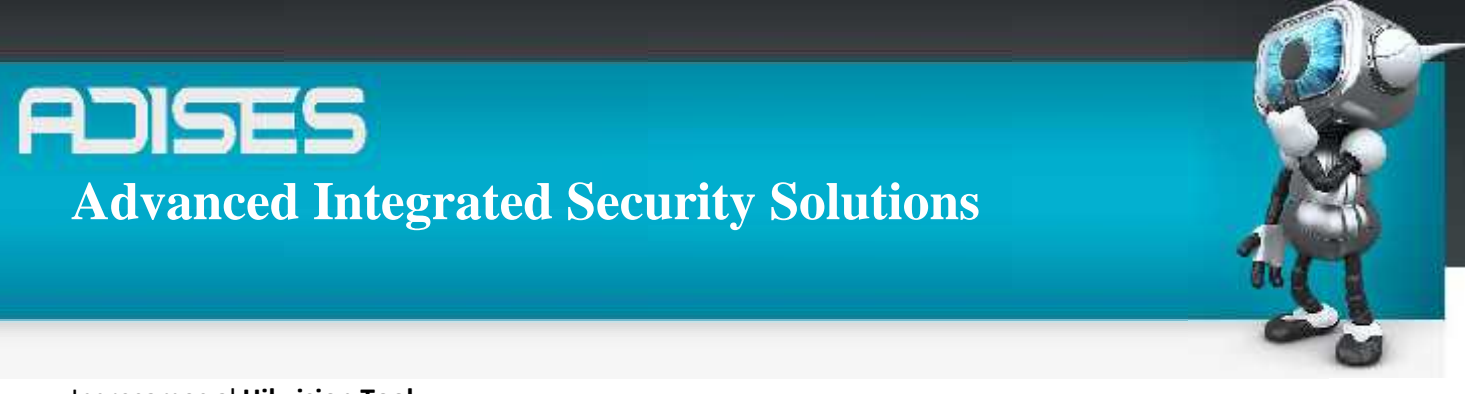

## Ingresamos al **Hikvision Tool**

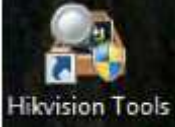

En **Control Panel** ingresamos a la opción de **SADP**

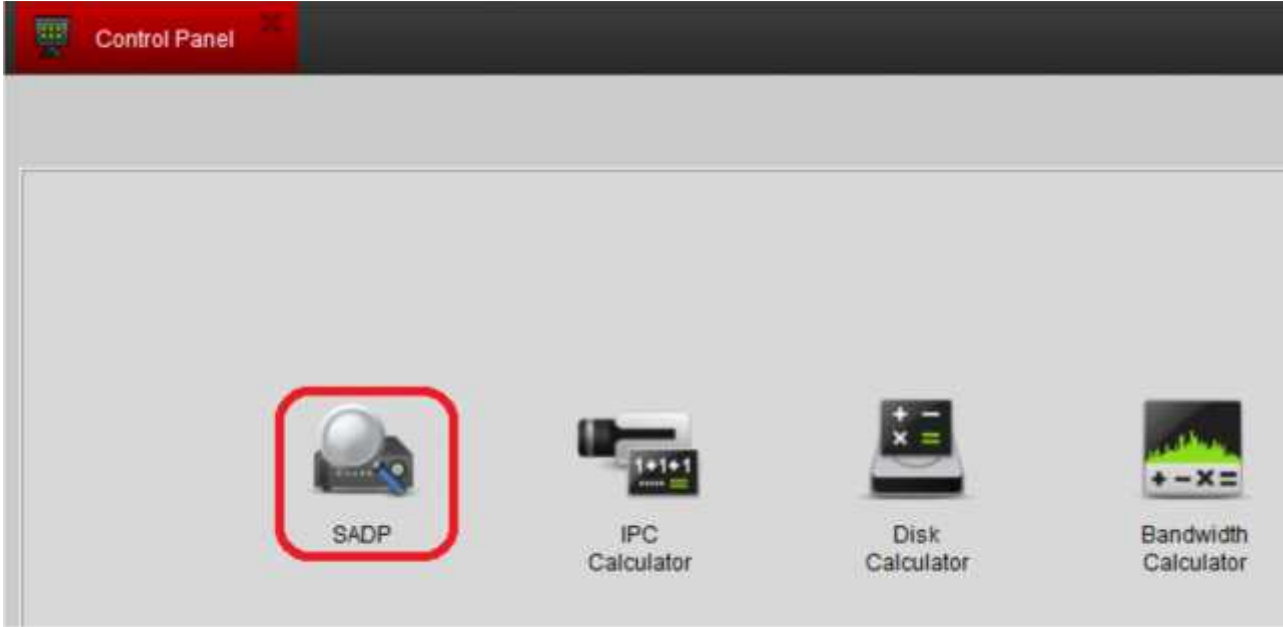

Damos clic en el DVR que vamos a resetear contraseña En el campo **Serial No**, damos clic sobre el **Device Id** y copiamos Con **la barra de desplazamiento** buscamos el dato de **Start time**

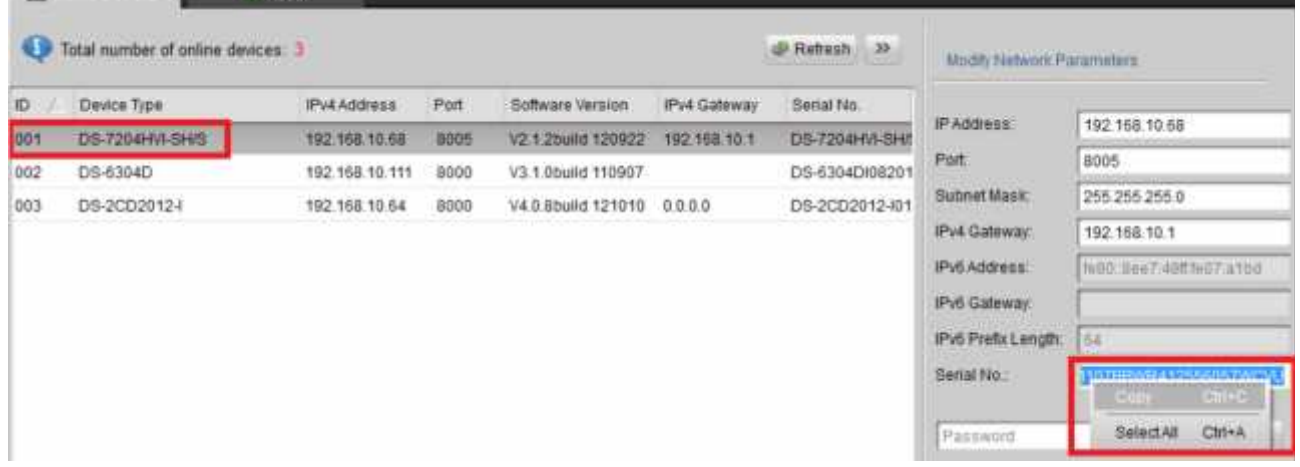

**ADISES |Advanced Integrated Security Solutions|** www.adises.com.mx

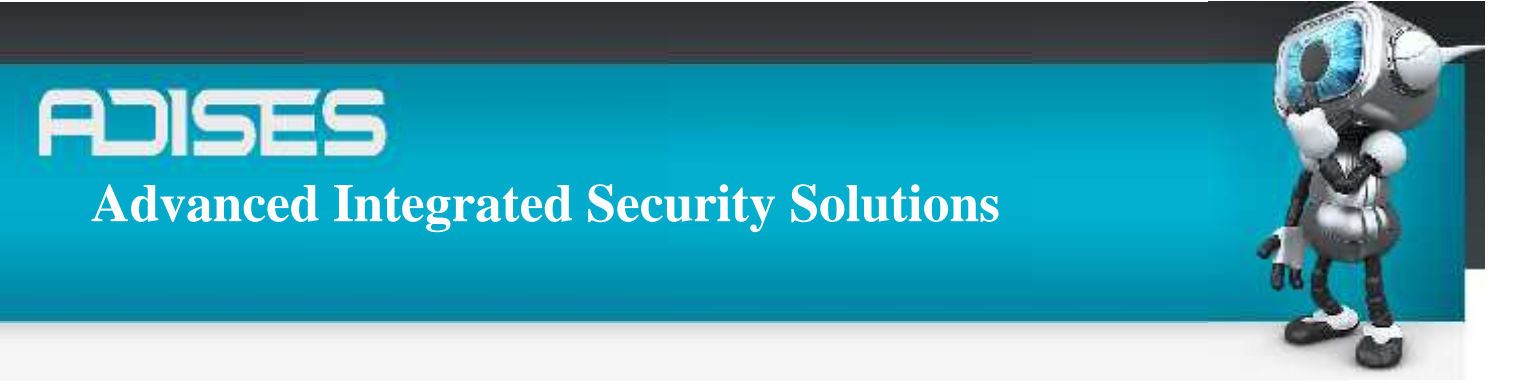

Encontrando **el Start Time, enviamos el Device ID y Start Time al Ingeniero de ADISES** para que nos genere un código de reseteo de contraseña, que nos enviara por correo electrónico

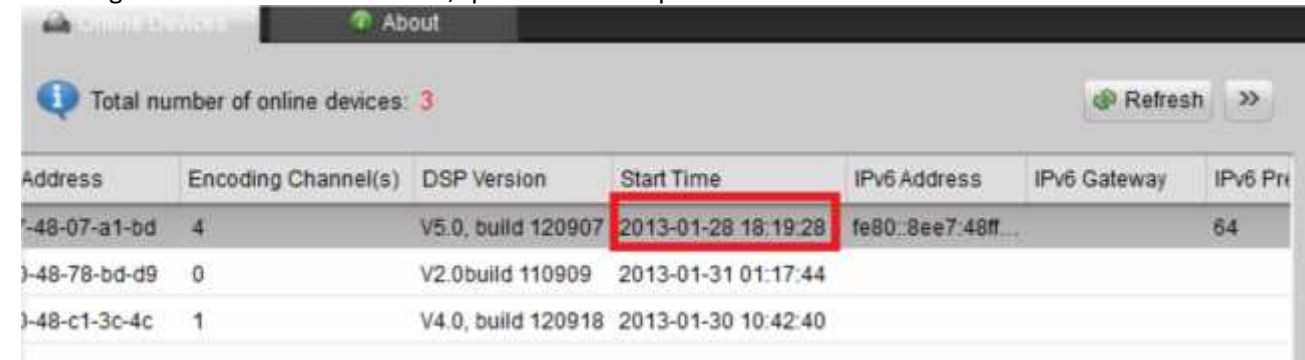

Teniendo el código que mando el Ingeniero de ADISES lo ingresamos en el campo de **Restore Default Password y damos clic en Confirm**

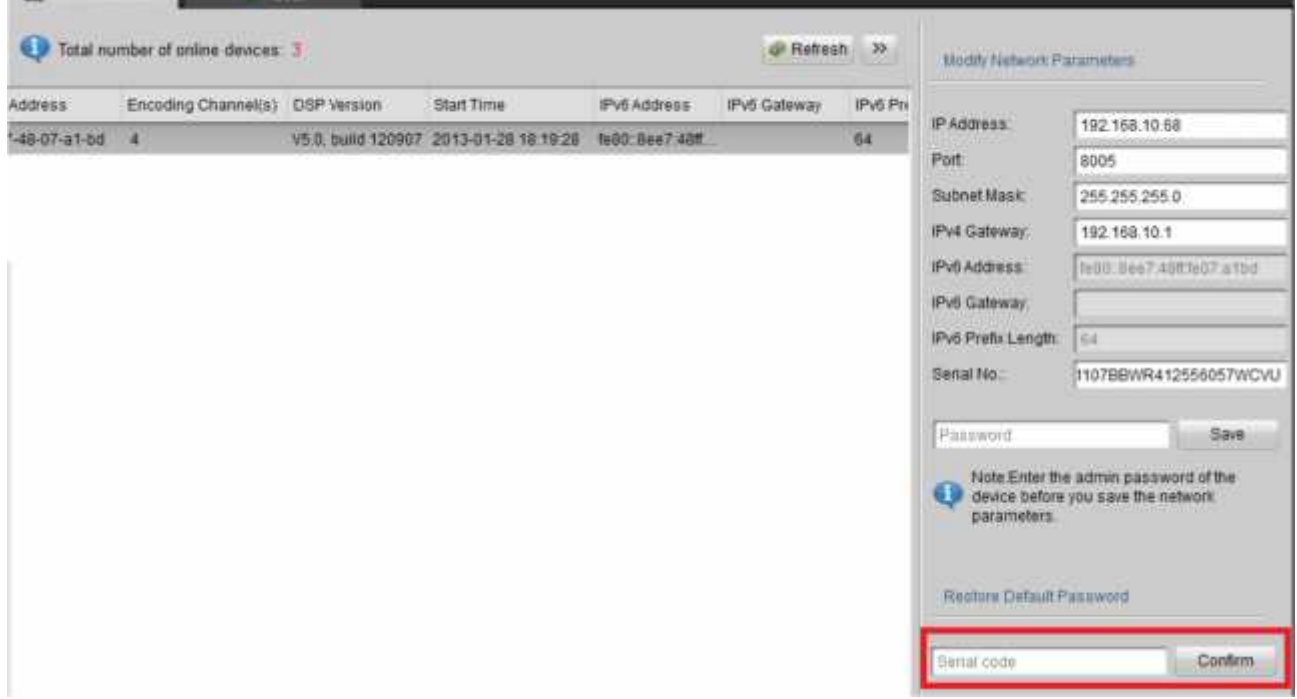

Por ultimo aparecerá un mensaje "Successful", exitoso nuestro reseteo de contraseña.

## **ADISES Advanced Integrated Security Solutions**

## **CONTACTO**

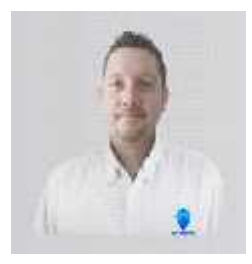

**Ing. Gabriel Gomez** Cordinador de ingenieria ADISES **Ext.** 115 **Teléfono** (33) 41-62-22-61 ingenieria@adises.com.mx

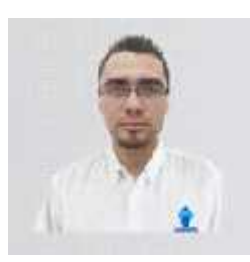

**Ing. Cesar Marquez** ingenieria ADISES **Ext.** 106 **Teléfono** (33) 41-62-22-61 soporte@adises.com.mx

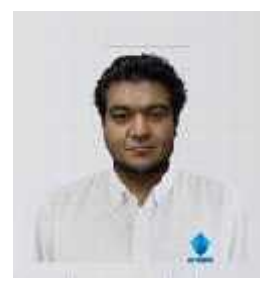

**Ing. Armando Lopez**

ingenieria ADISES **Ext.** 105 **Teléfono** (33) 41-62-22-61 ingenieriagdl@adises.com.mx

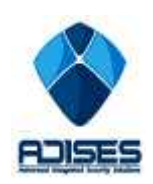

**ADISES |Advanced Integrated Security Solutions|** www.adises.com.mx